# Uživatelský návod

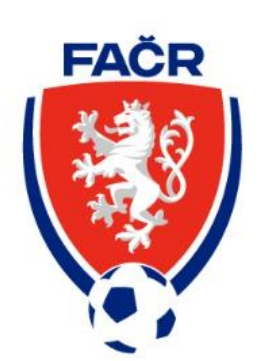

# **Modul členství Naše ISko**

# Obsah

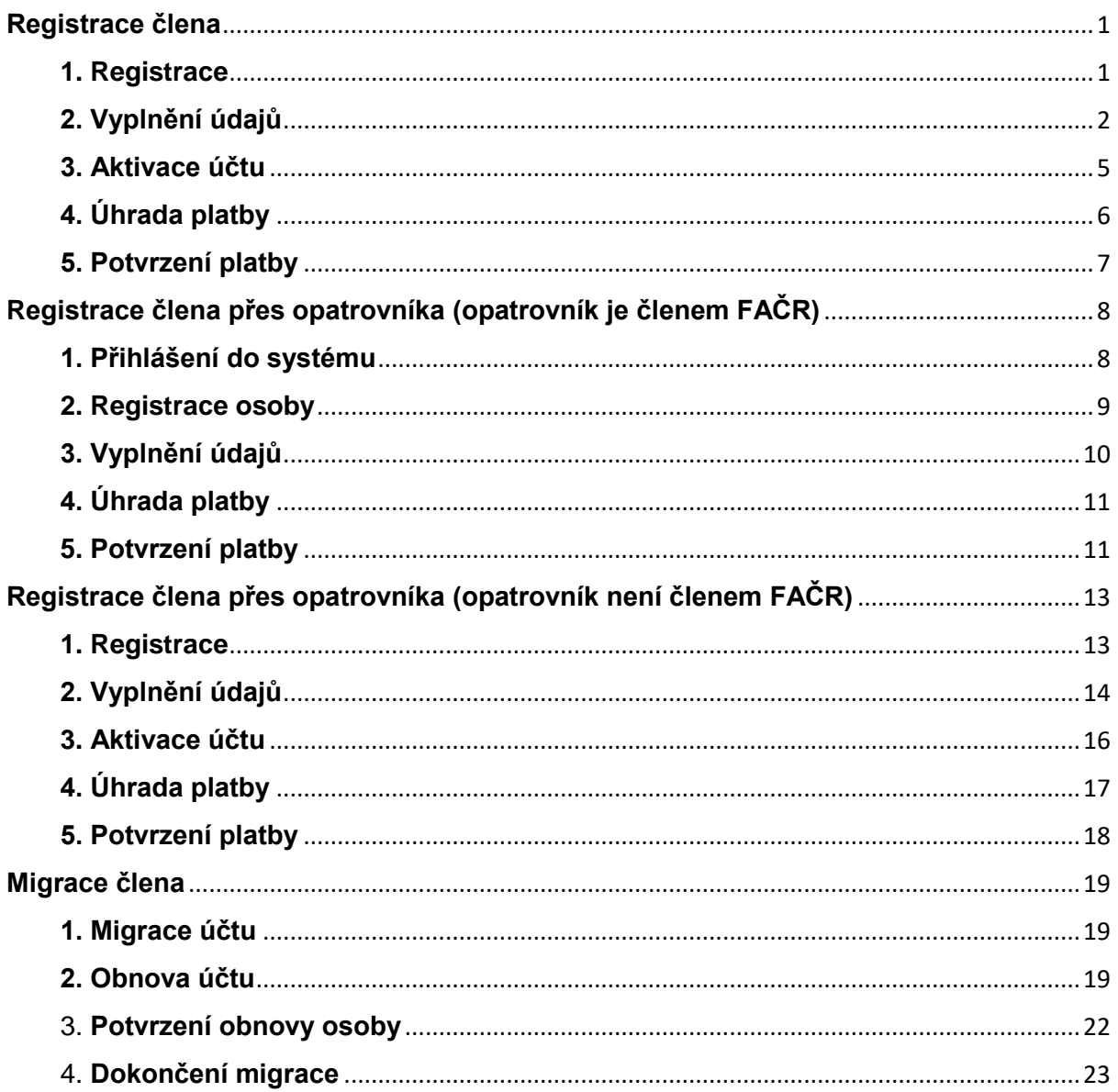

# <span id="page-2-0"></span>**Registrace člena**

V návodu jsou vysvětleny jednotlivé kroky k provedení první registrace člena FAČR.

## <span id="page-2-1"></span>**1. Registrace**

Na úvodní stránce IS klikněte na tlačítko ,,STÁT SE ČLENEM"

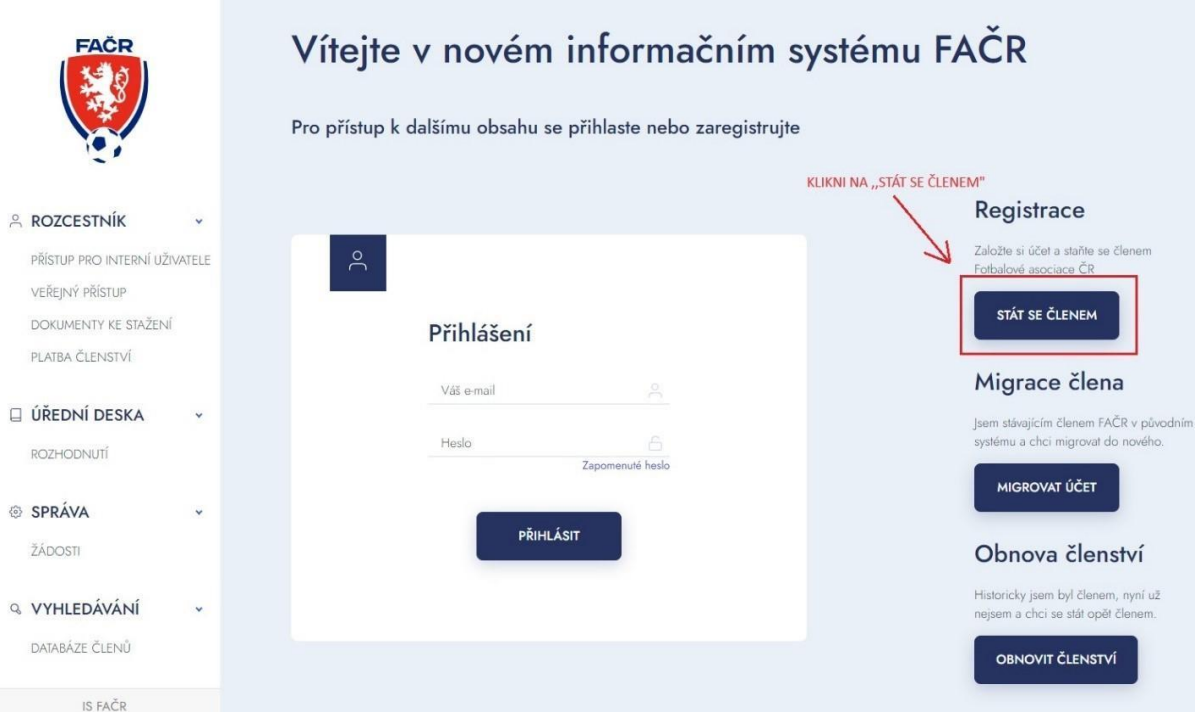

# <span id="page-3-0"></span>**2. Vyplnění údajů**

Vyplňte všechny potřebné údaje (pole označené \* jsou povinné)

# **2.1. Základní údaje**

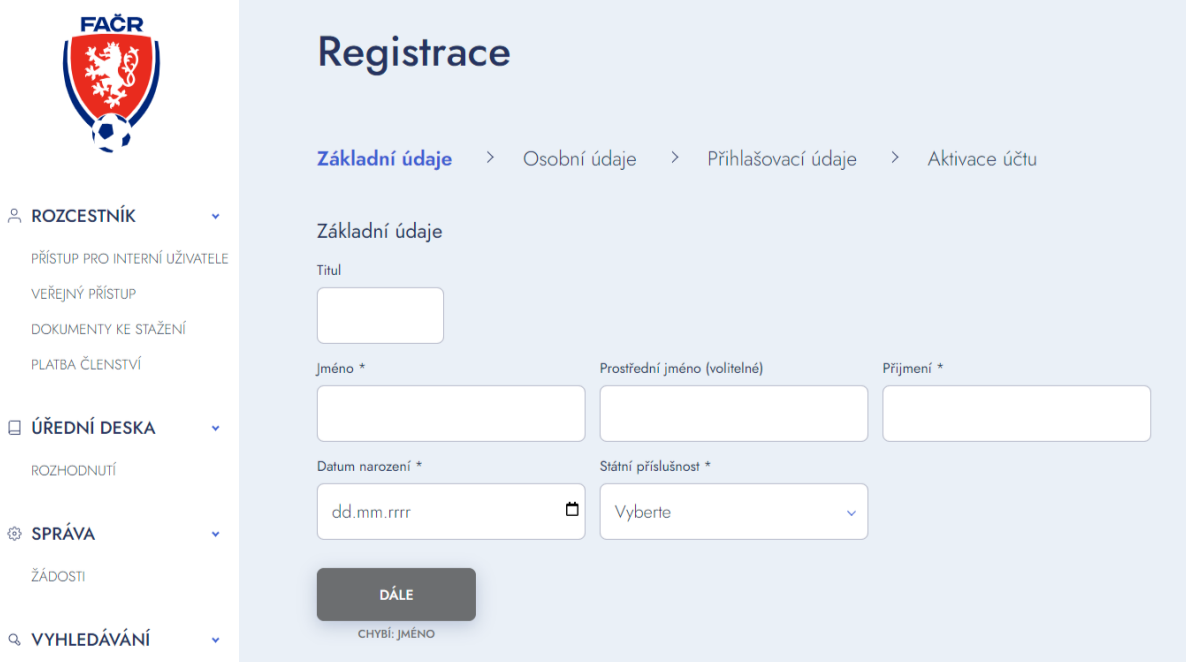

#### **2.2. Osobní údaje**

Vyplňte osobní údaje. Poté můžete vybrat jednu z uvedených možností. Nezapomeňte zaškrtnout Souhlas s podmínkami a se zavedením do databáze. Potvrďte tlačítkem DÁLE.

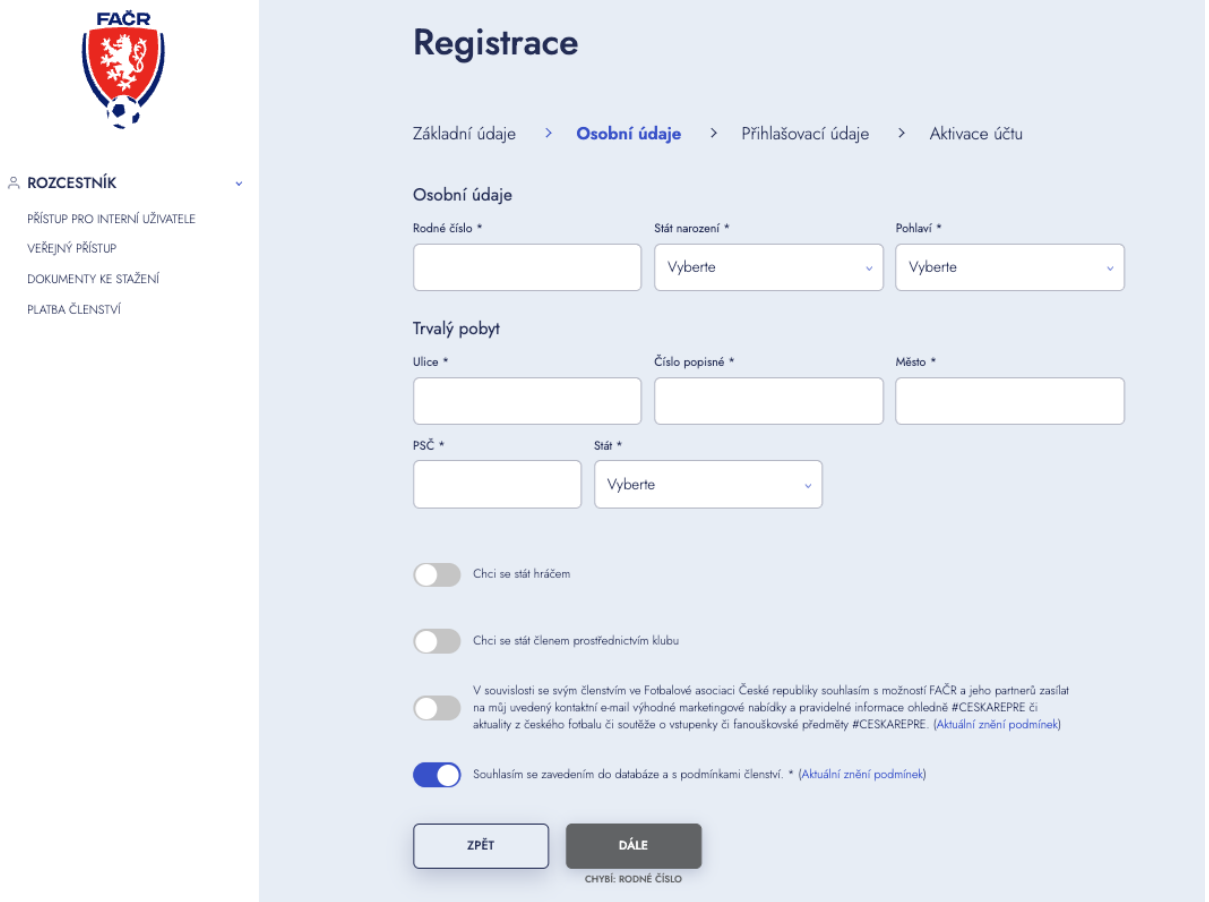

#### **2.3. Přihlašovací údaje** (e-mail smí být použit jen k jedné osobě)

Vyplňte e-mail, heslo, telefon. Přihlašovací údaje si prosím poznamenejte a pečlivě uschovejte. Budou vám sloužit pro přihlášení do systému, každý člen bude mít své vlastní.

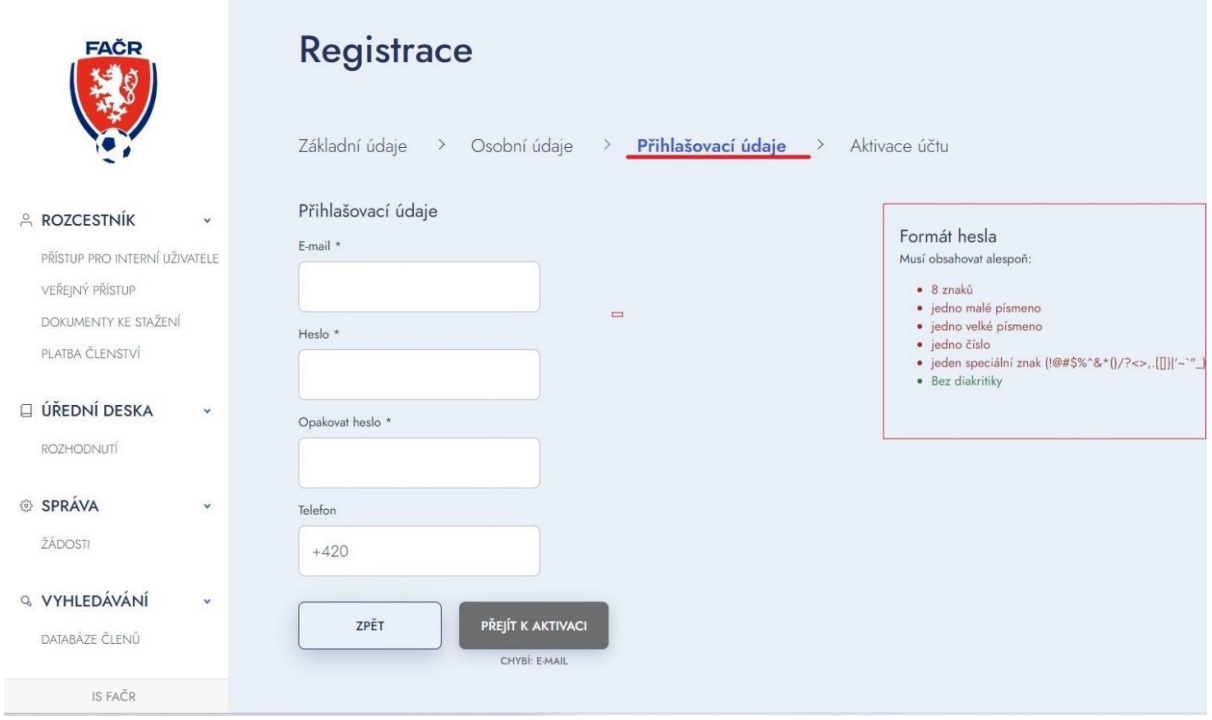

#### <span id="page-6-0"></span>**3. Aktivace účtu**

Na vyplněný email Vám dorazí aktivační kód, který si zkopírujete a vložíte do níže uvedeného pole.

Poté klikněte na tlačítko AKTIVOVAT.

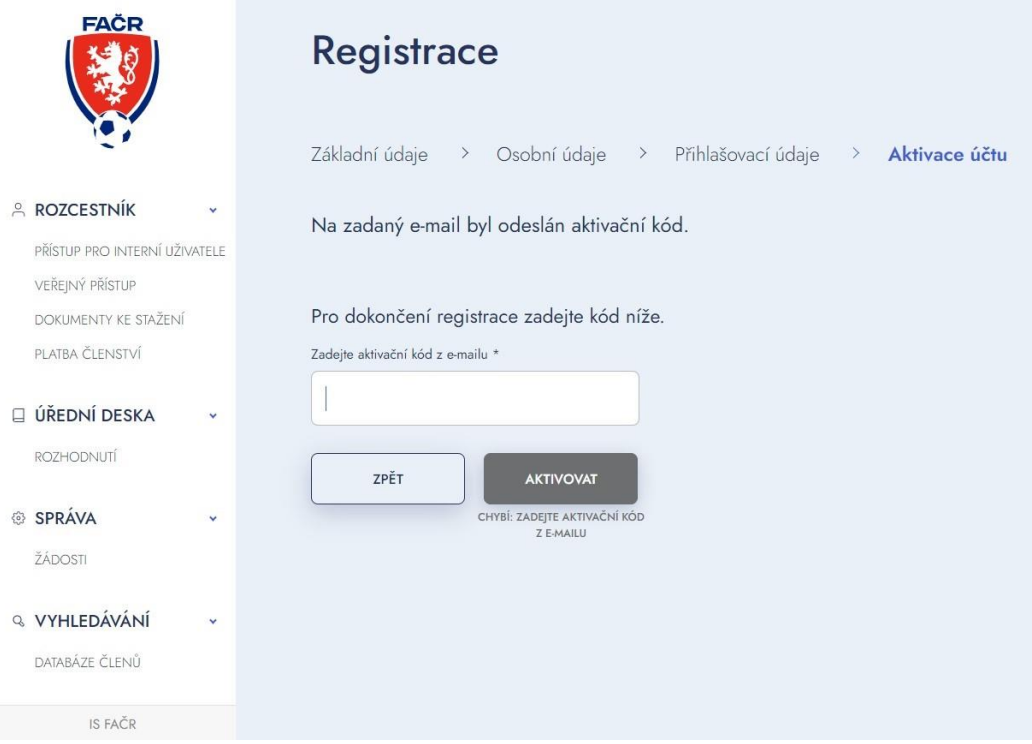

#### **3.1. Kontrola aktivačního kódu**

Pokud jste během chvilky neobdrželi aktivační kód, zkontrolujte schránky ,,spam" nebo ,,nevyžádaná pošta", případně můžete požádat o opětovné zaslání kódu.

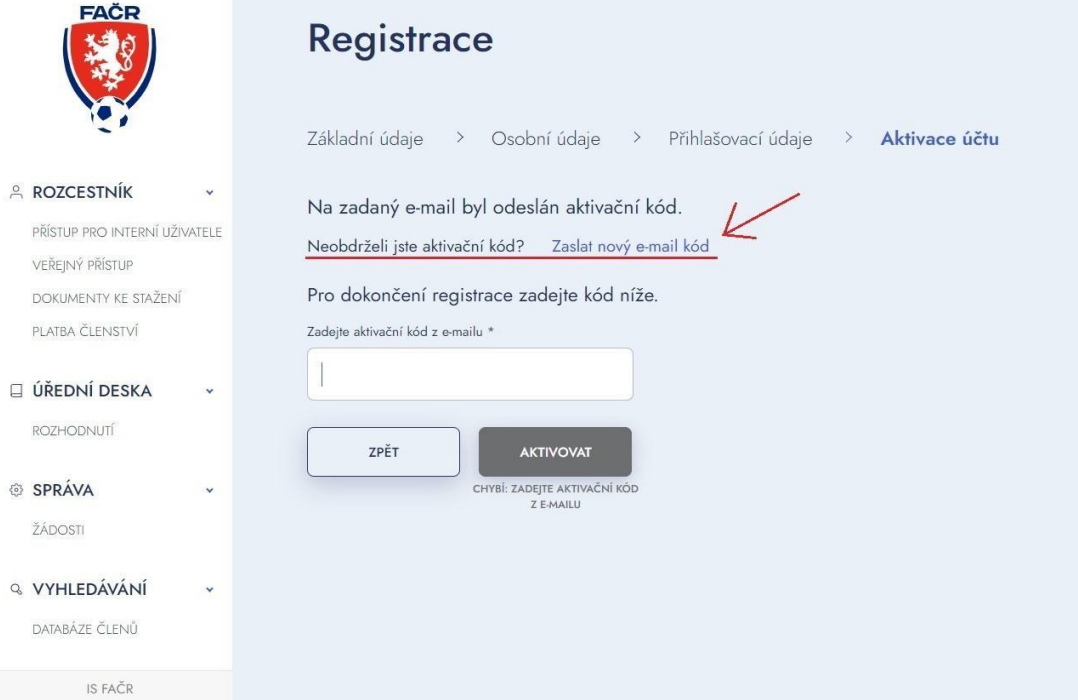

# <span id="page-7-0"></span>**4. Úhrada platby**

Pro dokončení registrace je nutné uhradit platbu členství.

Platbu lze uhradit 3 způsoby:

- o Platba na účet platba trvá dva dny
- o Platba online kartou ihned aktivní
- o Platba přes QR kód platba může trvat několik dnů

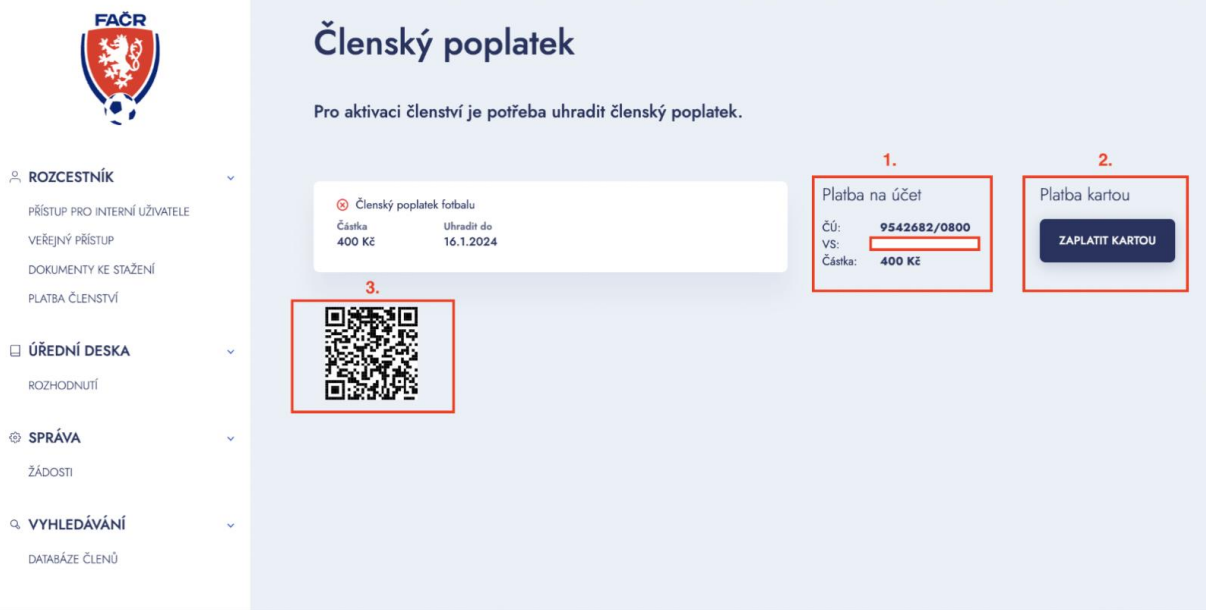

#### <span id="page-8-0"></span>**5. Potvrzení platby**

Pokud jste vybrali platbu kartou online, ihned po zaplacení uvidíte potvrzení platby. Po kliknutí na znak FAČR se vrátíte na hlavní stránku IS a můžete se přihlásit do systému.

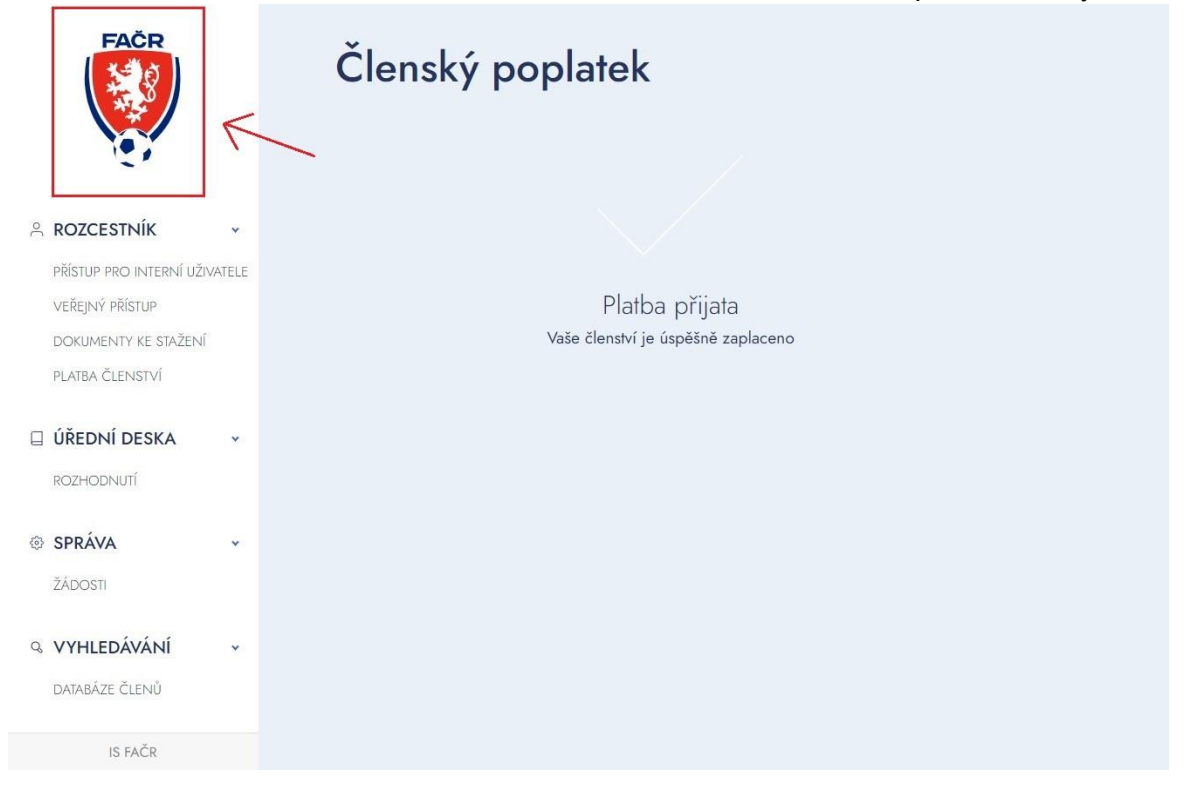

Po úspěšně provedené platbě se můžete přihlásit do systému. Zadejte své přihlašovací údaje prostřednictvím e-mailu a hesla.

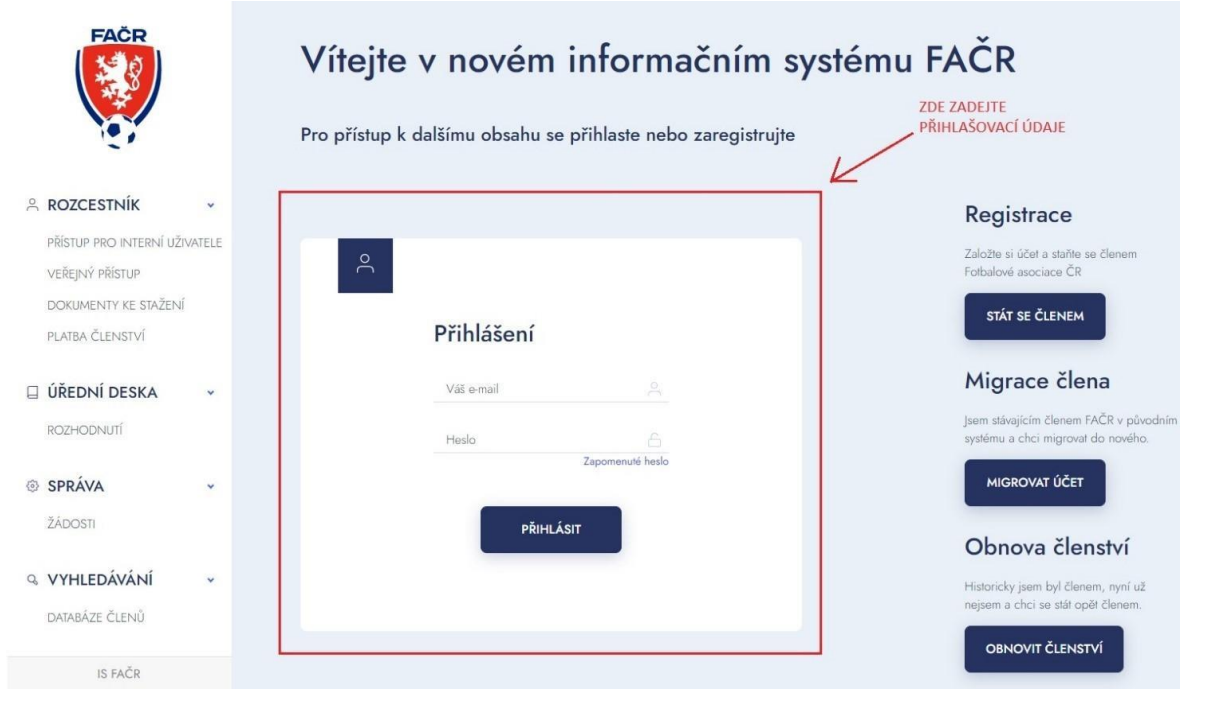

# <span id="page-9-0"></span>**Registrace člena přes opatrovníka (opatrovník je členem FAČR)**

V návodu jsou vysvětleny jednotlivé kroky, jak registrovat nezletilého člena (do 15 let) pod opatrovanou osobu, která je již členem FAČR. Opatrovníkem může být rodič (zákonný zástupce).

### <span id="page-9-1"></span>**1. Přihlášení do systému**

Zadejte své přihlašovací údaje, prostřednictvím e-mailu a hesla.

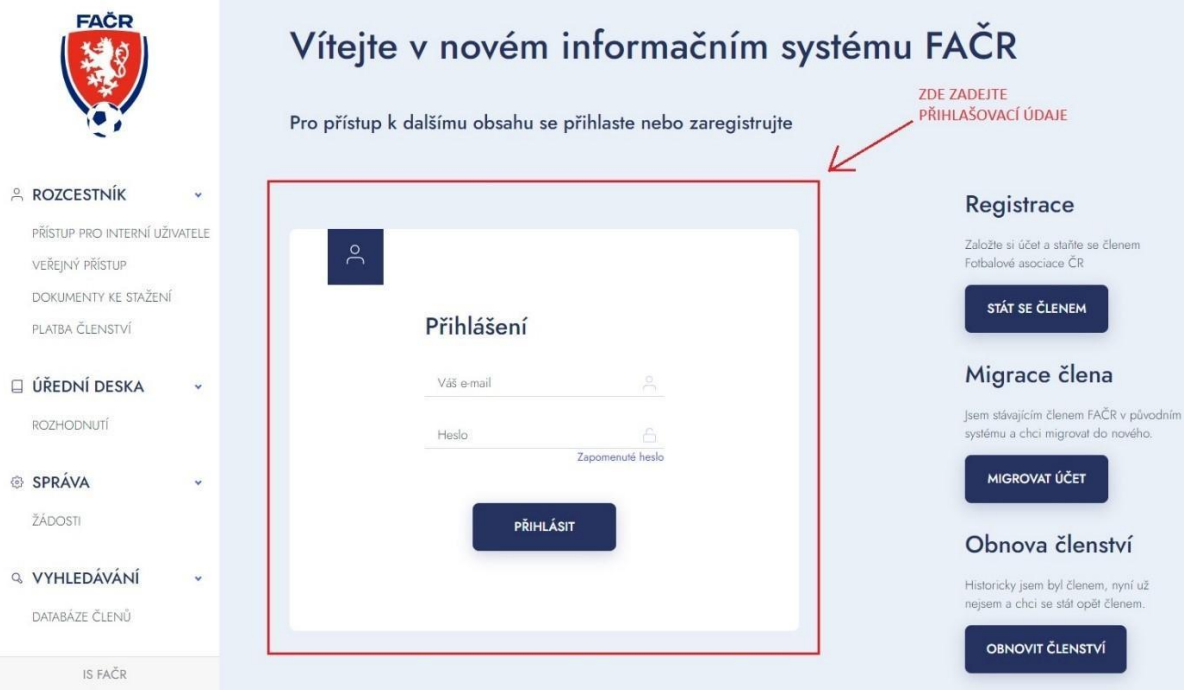

## <span id="page-10-0"></span>**2. Registrace osoby**

Po přihlášení do systému rozklikněte vpravo nahoře svůj účet a klikněte na ,REGISTROVAT DALŠÍ OSOBU" \*Registrovat můžete pouze osoby pod 15 let.

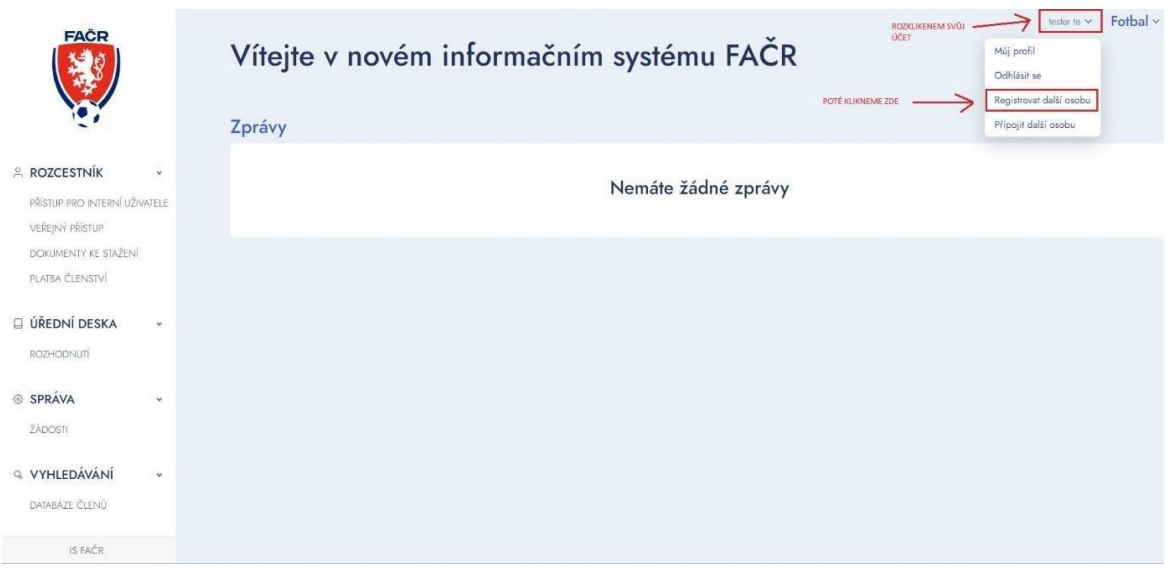

## <span id="page-11-0"></span>**3. Vyplnění údajů**

Vyplníte osobní údaje nezletilé registrované osoby a vyberte jednu z uvedených možností, nezapomeňte zaškrtnout Souhlas s podmínkami a se zavedením do databáze. Potvrďte tlačítkem REGISTRACE.

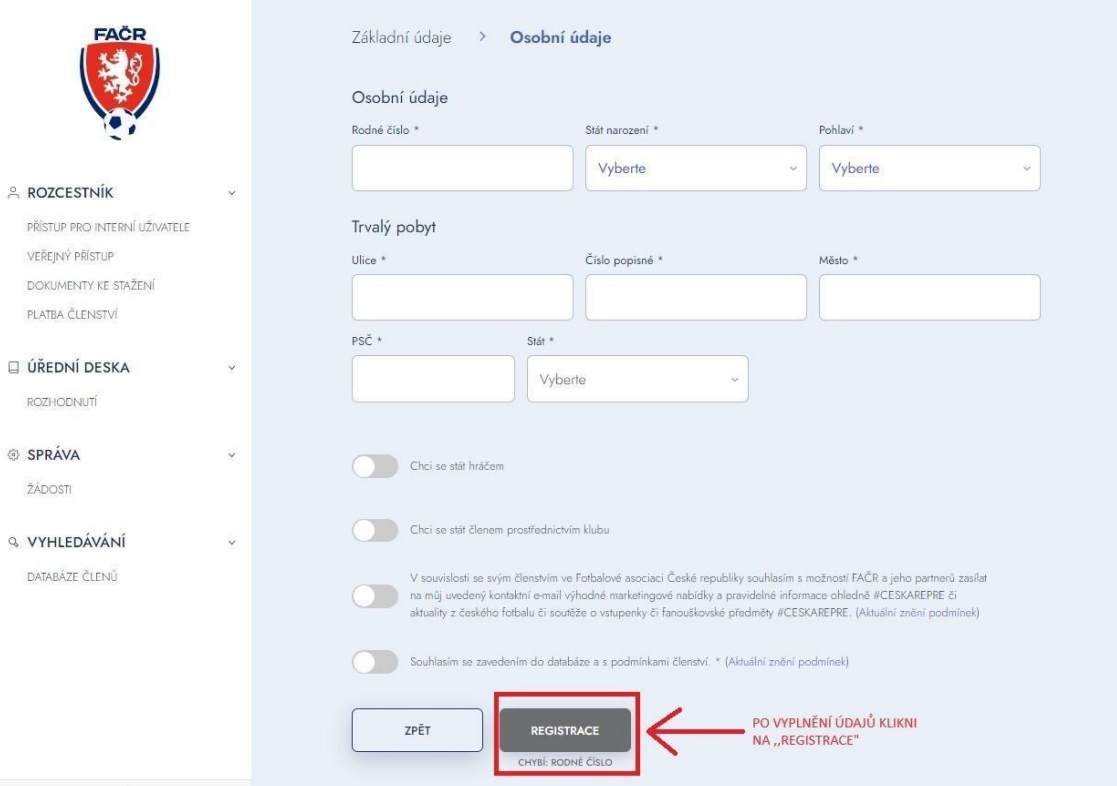

### <span id="page-12-0"></span>**4. Úhrada platby**

Pro dokončení registrace je nutné uhradit platbu členství.

Platbu lze uhradit 3 způsoby:

- o Platba na účet platba trvá dva dny
- o Platba online kartou ihned aktivní
- o Platba přes QR kód platba může trvat několik dnů

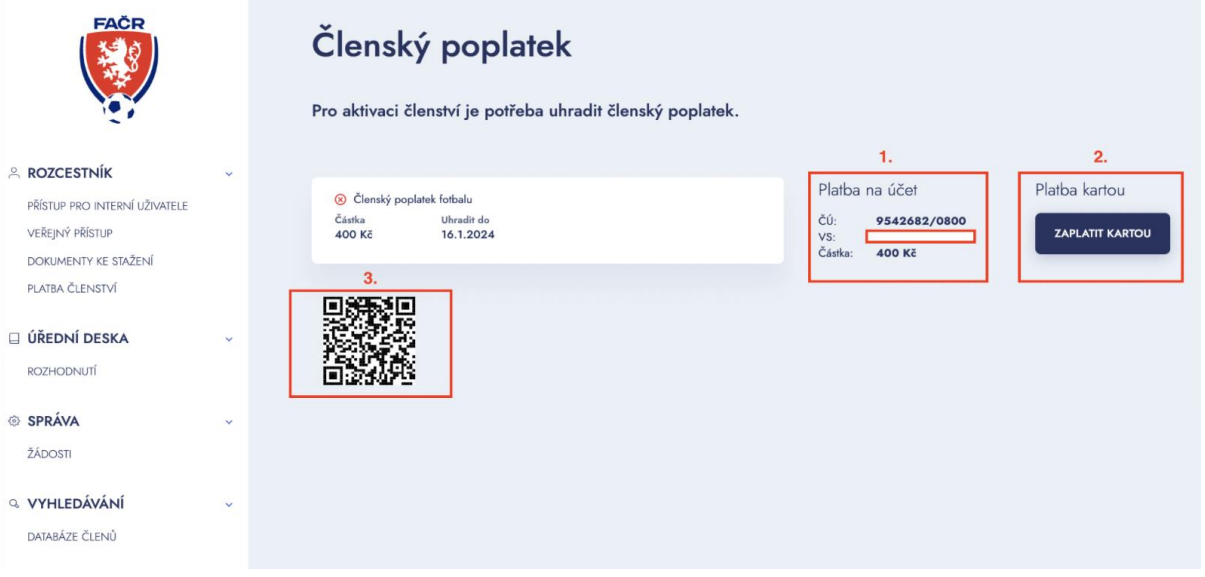

#### <span id="page-12-1"></span>**5. Potvrzení platby**

Pokud jste vybrali platbu kartou online, ihned po zaplacení uvidíte potvrzení platby. Po kliknutí na znak FAČR se vrátíte na hlavní stránku IS a můžete se přihlásit do systému.

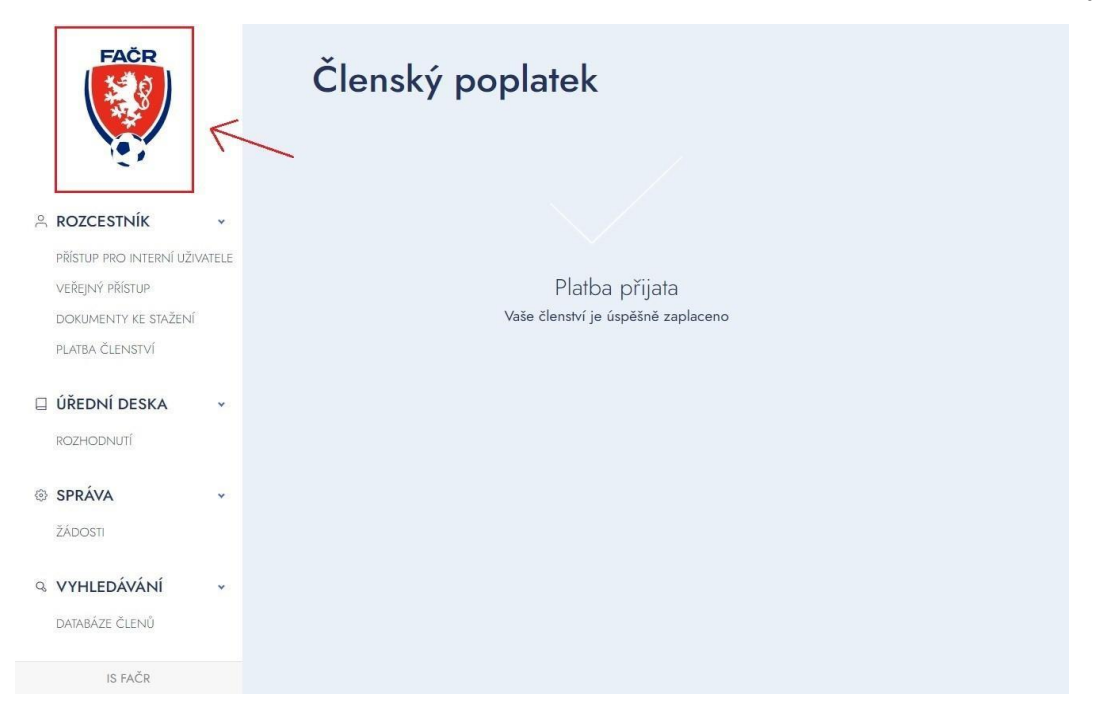

Po úspěšně dokončené platbě se můžete přihlásit do systému. Zadejte své přihlašovací údaje prostřednictvím e-mailu a hesla.

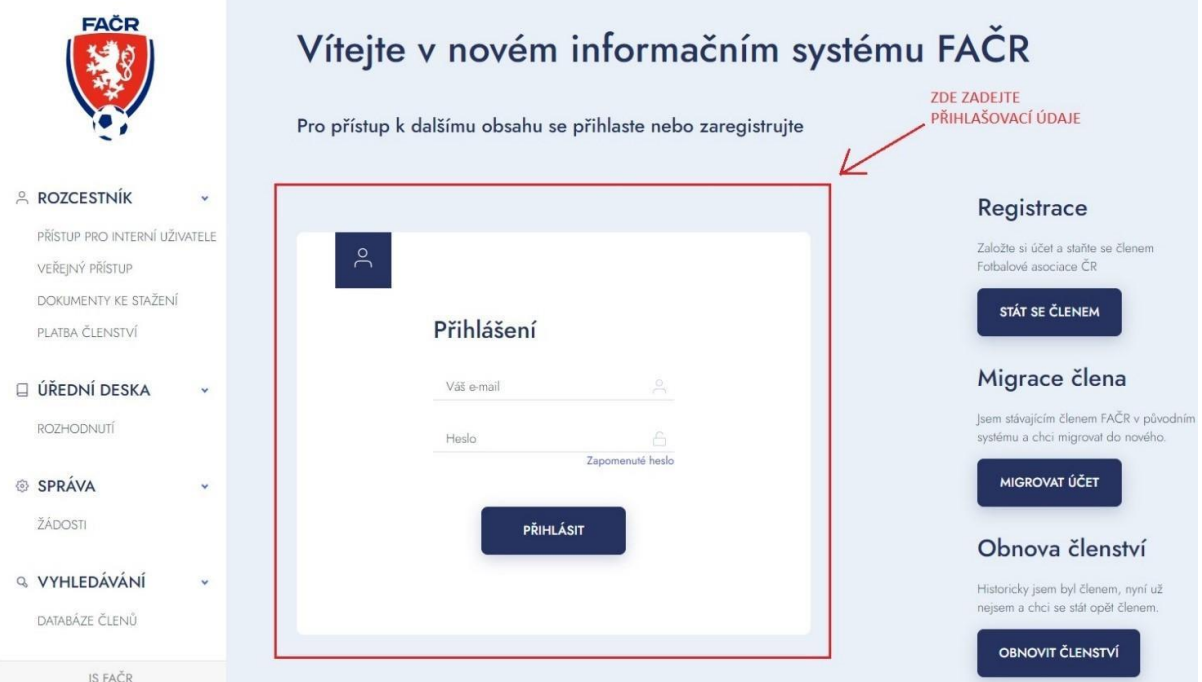

# <span id="page-14-0"></span>**Registrace člena přes opatrovníka (opatrovník není členem FAČR)**

V návodu jsou vysvětleny jednotlivé kroky, jak registrovat nezletilého člena (do 15 let) přes opatrovanou osobu, která není členem FAČR. Opatrovníkem může být rodič (zákonný zástupce).

#### <span id="page-14-1"></span>**1. Registrace**

Na úvodní stránce IS klikněte na tlačítko ,,STÁT SE ČLENEM"

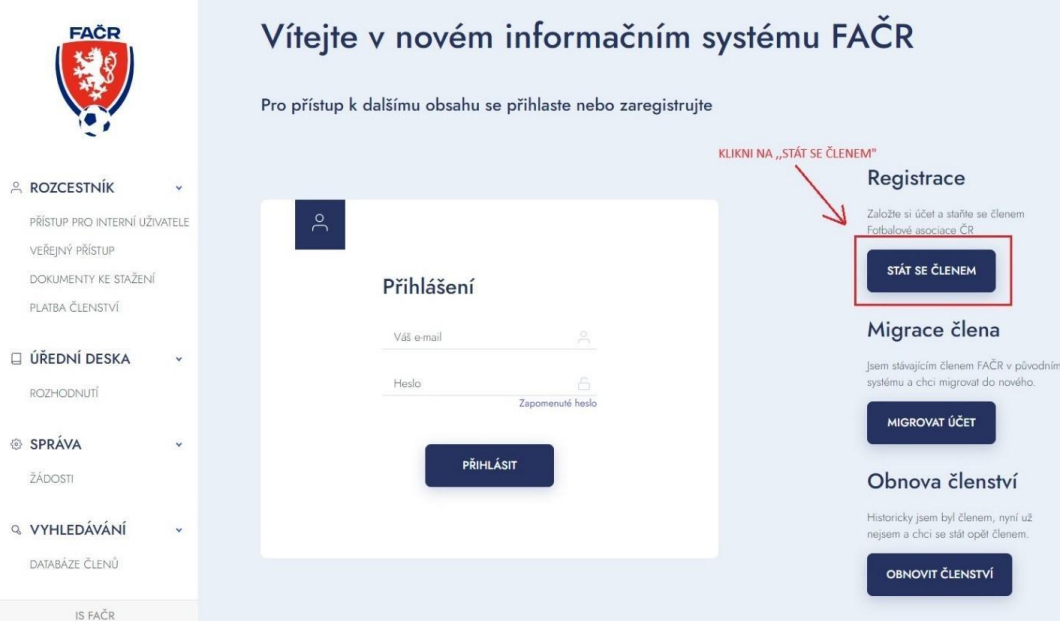

# <span id="page-15-0"></span>**2. Vyplnění údajů**

Vyplňte všechny potřebné údaje k registraci (údaje označené \* jsou povinné)

#### **2.1. Základní údaje**

Vyplňte jméno, příjmení, datum narození, státní příslušnost a potvrďte tlačítkem DÁLE.

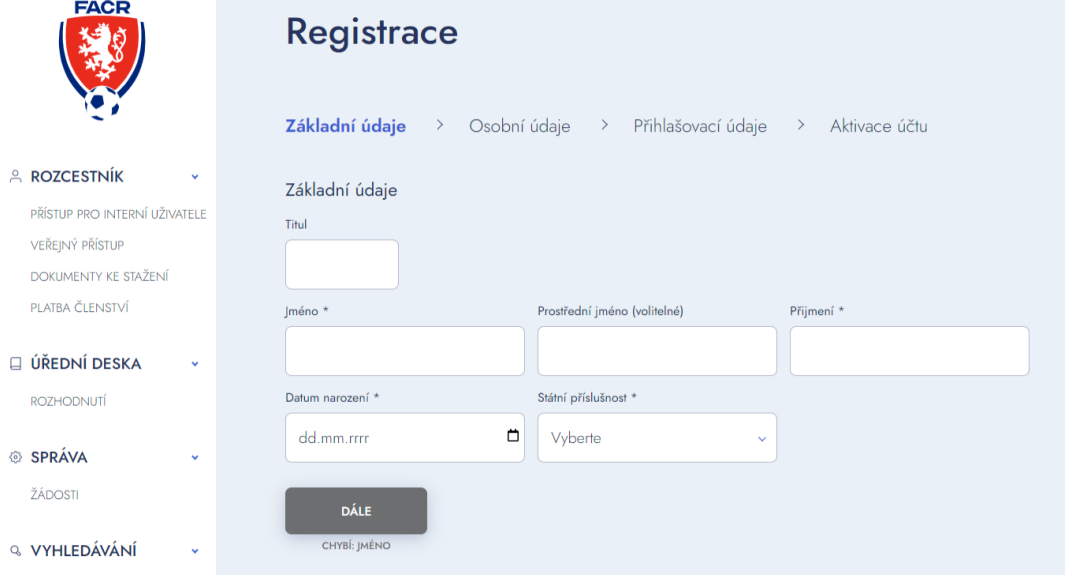

#### **2.2. Osobní údaje**

Vyplňte osobní údaje a vyberte jednu z uvedených možností. Nezapomeňte zaškrtnout Souhlas s podmínkami a se zavedením do databáze. Potvrďte tlačítkem DÁLE.

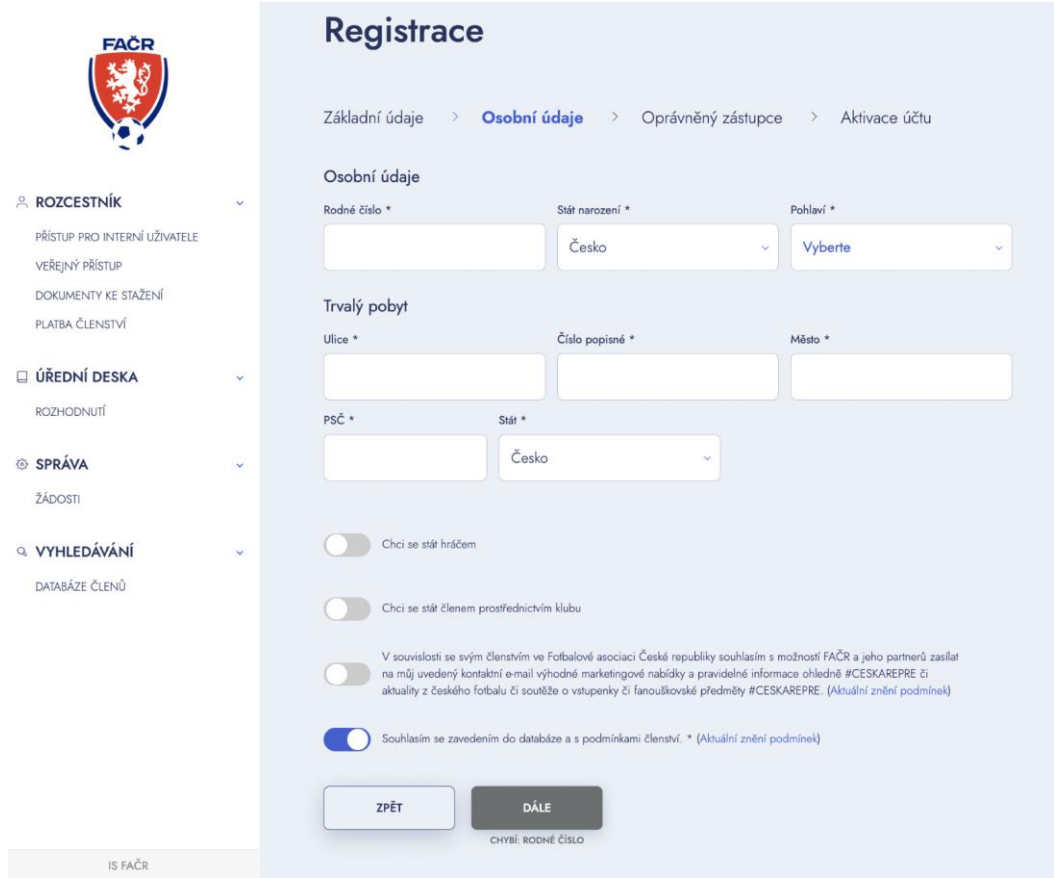

#### **2.3. Údaje oprávněného zástupce**

Vyplňte údaje oprávněného zástupce. Přihlašovací údaje si někam prosím poznamenejte. Budou Vám sloužit pro přihlášení do systému, každý člen bude mít své vlastní. \*Údaje o opatrovníkovi nikde nebudou uvedeny, pouze e-mail jako kontakt.

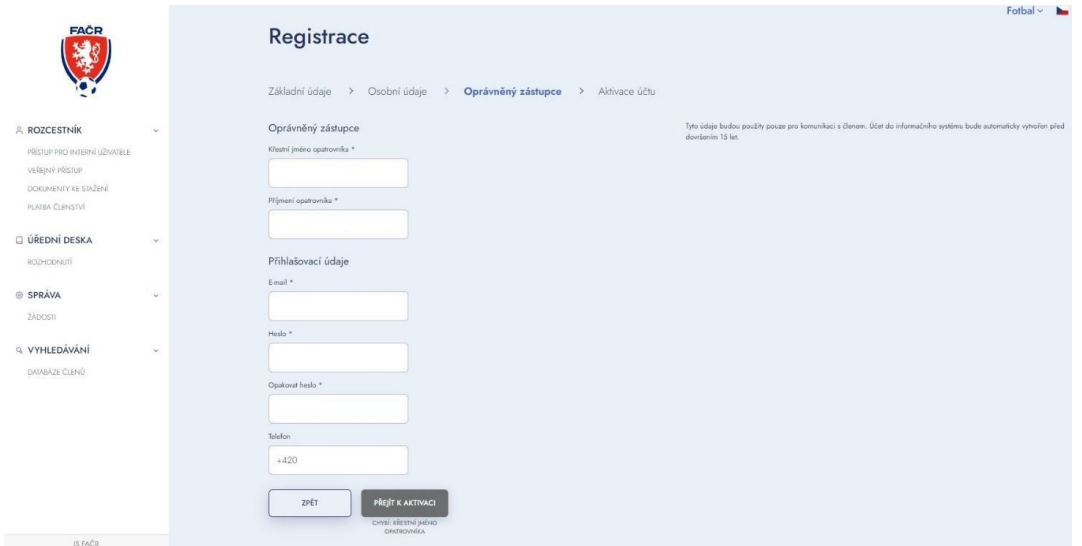

### <span id="page-17-0"></span>**3. Aktivace účtu**

Na Váš e-mail přijde aktivační kód, který si zkopírujete a vložíte do níže uvedeného pole.

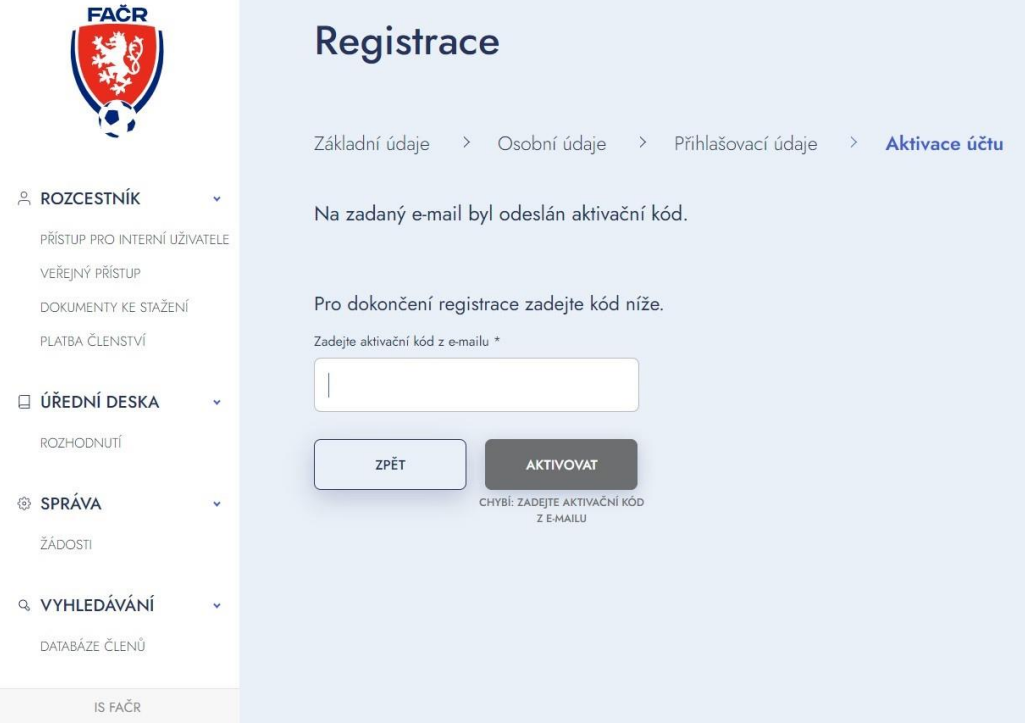

#### **3.1. Kontrola aktivačního kódu**

Pokud jste aktivační kód neobdrželi, zkontrolujte schránky "spam" nebo "nevyžádaná pošta". Také si můžete zažádat o opětovné zaslání kódu.

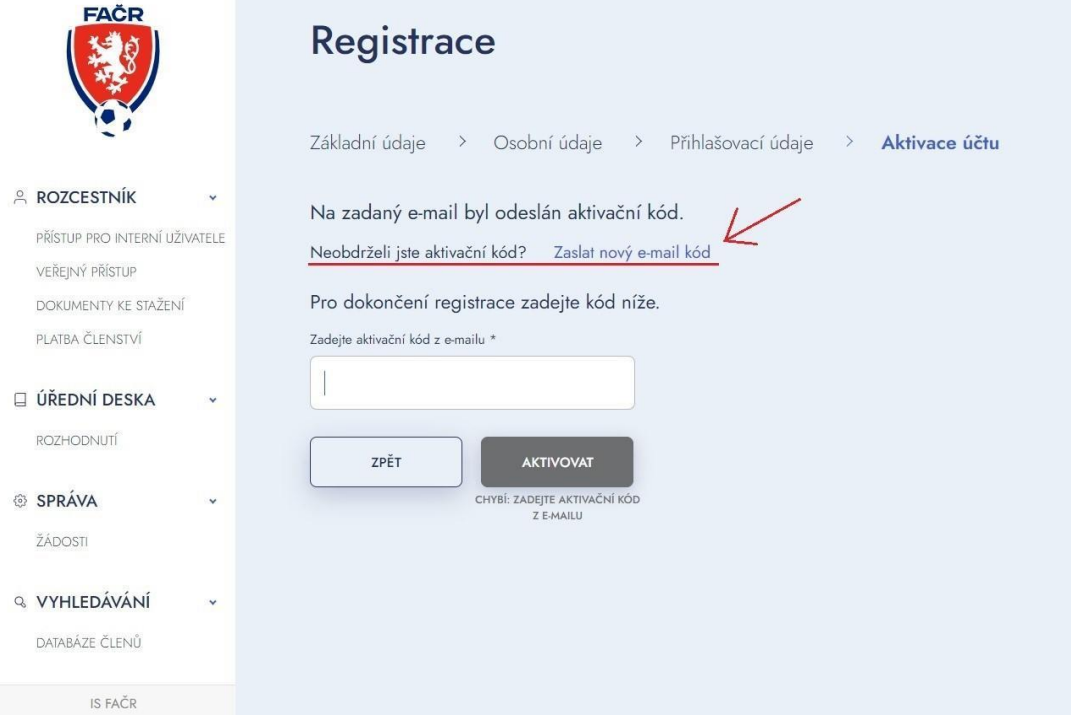

# <span id="page-18-0"></span>**4. Úhrada platby**

Pro dokončení registrace je nutné uhradit platbu členství.

Platbu lze uhradit 3 způsoby:

- o Platba na účet platba trvá dva dny
- o Platba online kartou ihned aktivní
- o Platba přes QR kód platba může trvat několik dnů

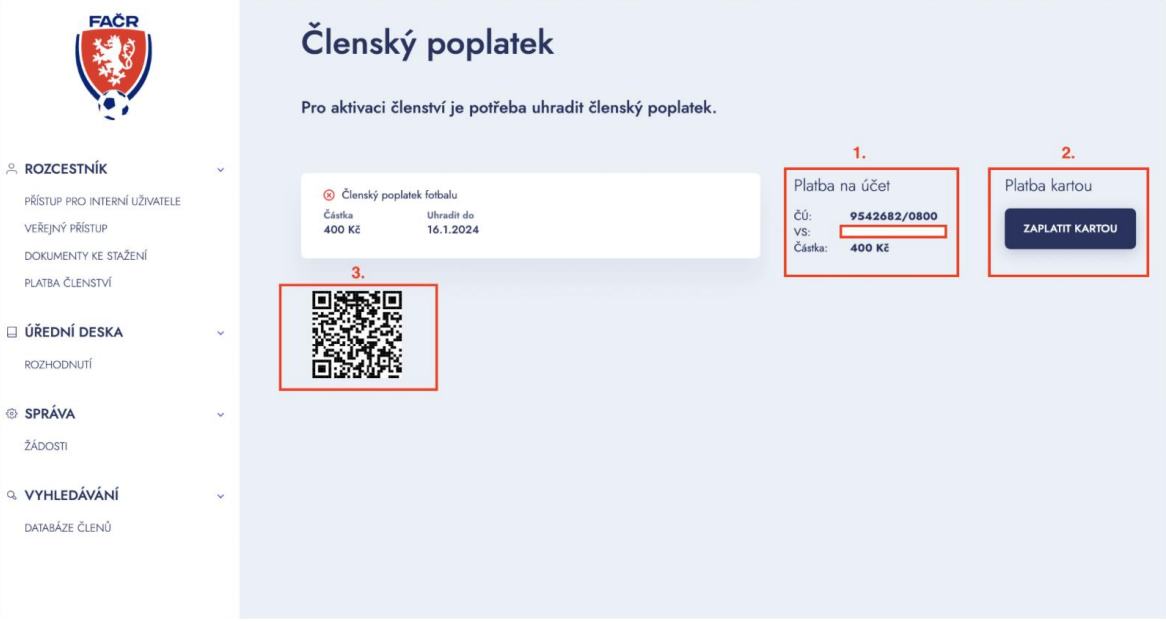

### <span id="page-19-0"></span>**5. Potvrzení platby**

Pokud jste vybrali platbu kartou online, ihned po zaplacení uvidíte potvrzení platby. Po kliknutí na znak FAČR se vrátíte na hlavní stránku IS a můžete se přihlásit do systému.

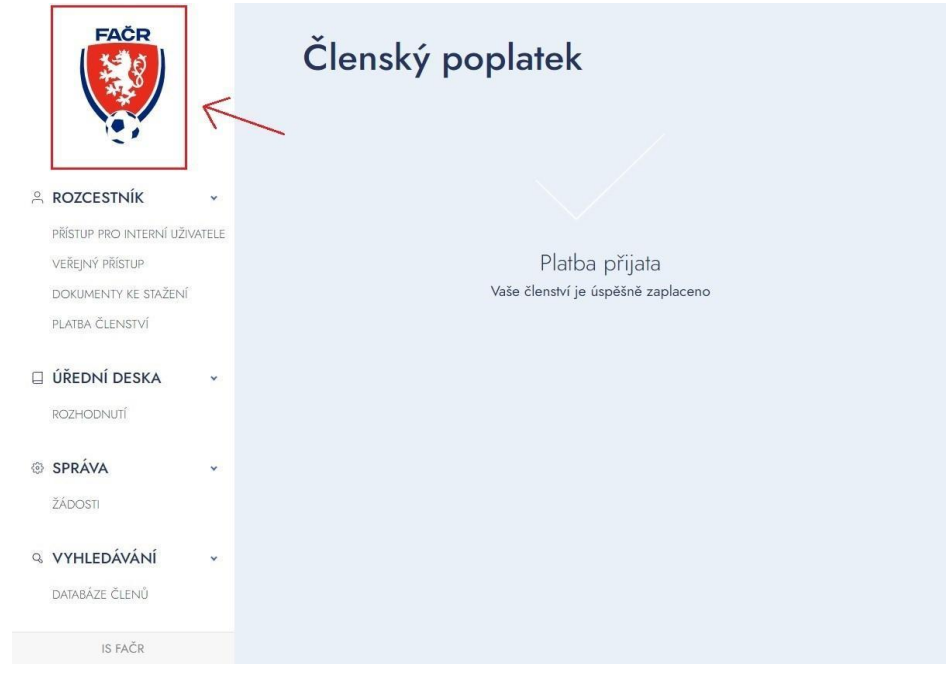

# <span id="page-20-0"></span>**Migrace člena**

V návodu jsou vysvětleny jednotlivé kroky, jak provést migraci člena, pokud jste stávajícím členem FAČR v původním systému a chcete migrovat do nového systému.

### <span id="page-20-1"></span>**1. Migrace účtu**

Na hlavní straně ISka klikněte na tlačítko ,,MIGROVAT ÚČET"

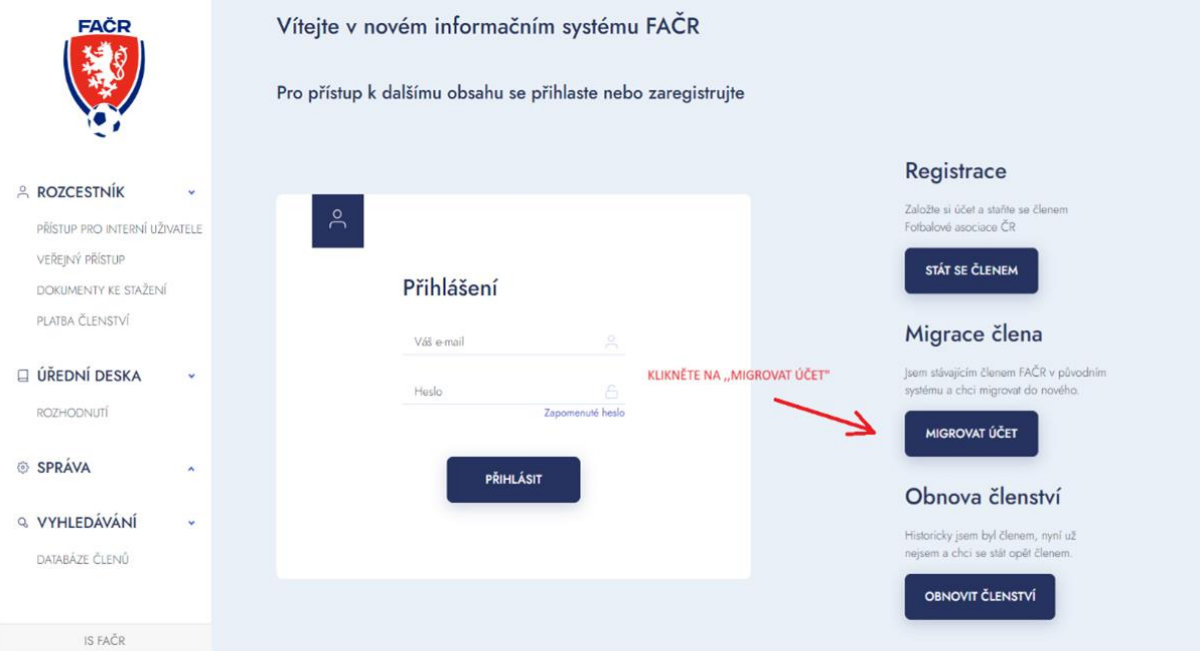

### <span id="page-20-2"></span>**2. Obnova účtu**

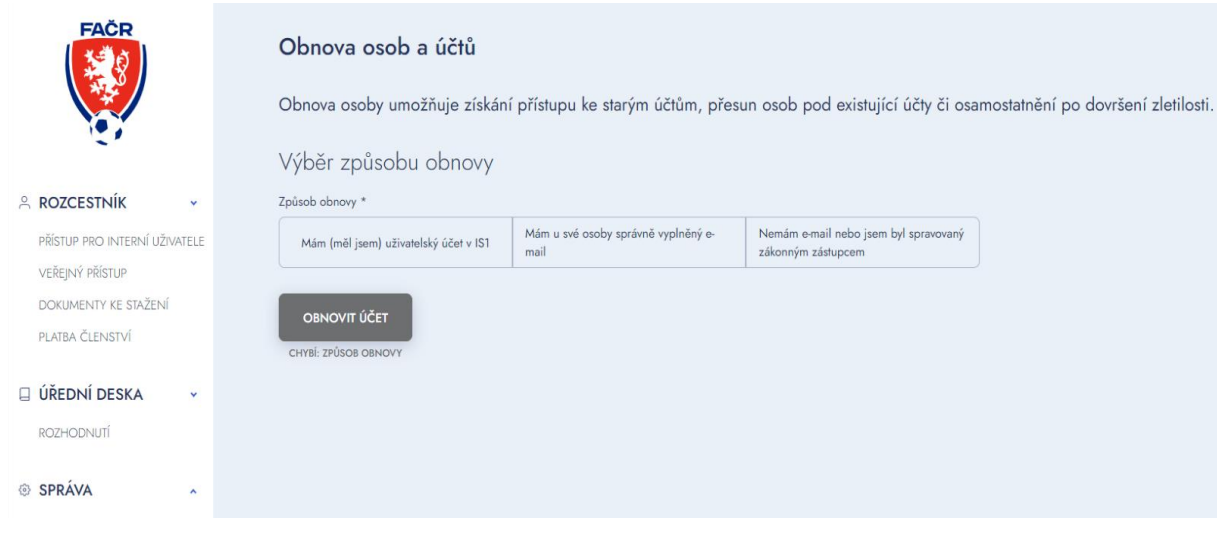

Vyberte jednu z možností obnovy účtu:

#### 2.1. **Mám (měl jsem) uživatelský účet v IS1**

- o Zaklikněte 1. políčko
- o Vyplňte uživatelské jméno a heslo z IS1
- o Zadejte ,,Obnovit účet"

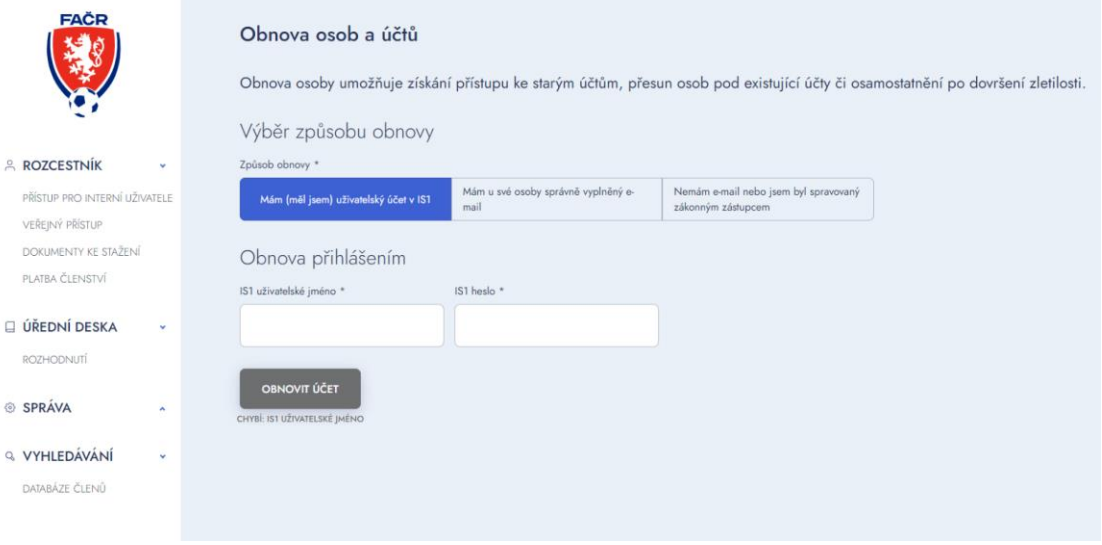

Vyplňte Váš e-mail a heslo a klikněte na ,,Obnovit účet"

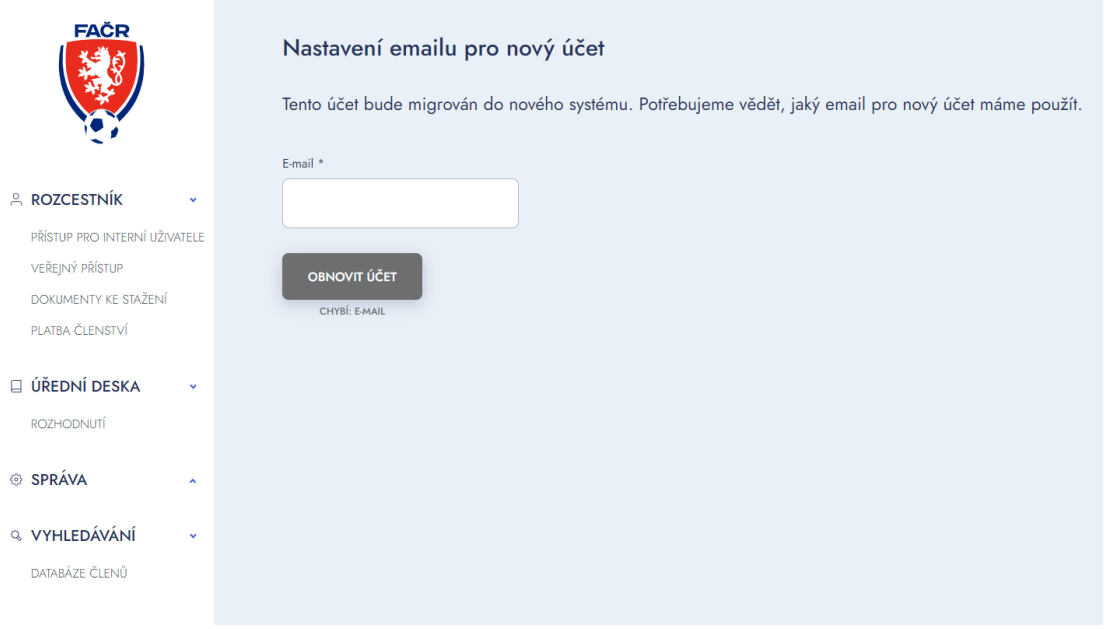

#### 2.2. **Mám u své osoby správně vyplněný e-mail**

- o Zaklikněte 2. políčko
- o Vyplňte všechny potřebné údaje (údaje označené \* jsou povinné )
- o Zadejte ,,Obnovit účet"

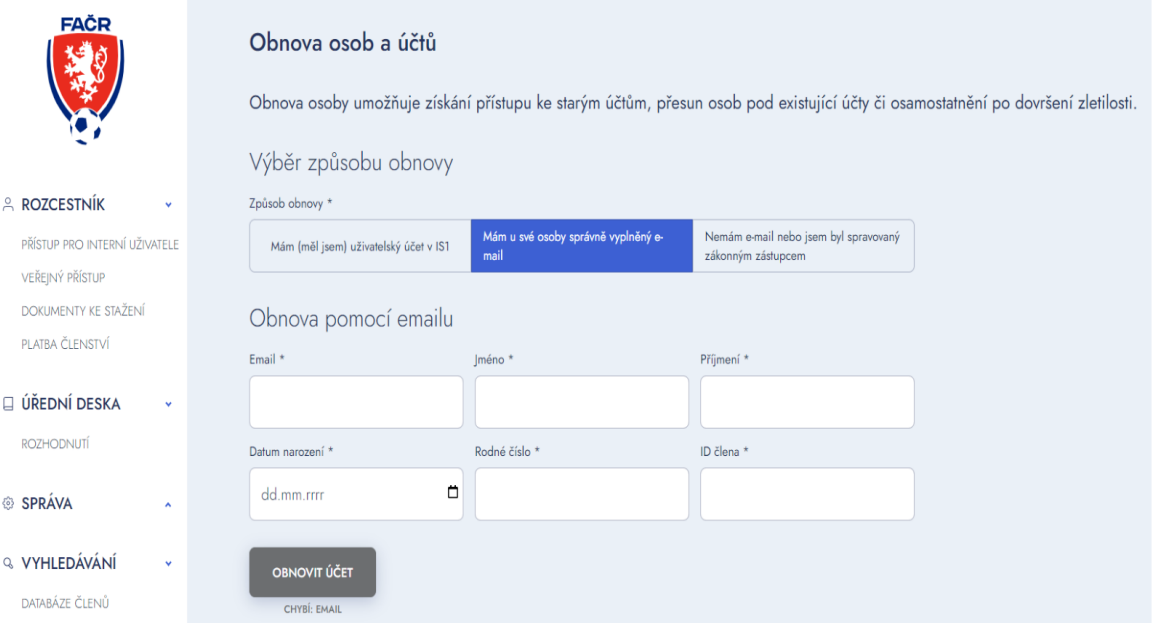

#### 2.3. **Nemám e-mail nebo můj účet byl spravovaný zákonným zástupcem:**

- o Zaklikněte 3. políčko
- o Vyplňte všechny potřebné údaje (údaje označené \* jsou povinné)
- o Zadejte ,,Obnovit účet"

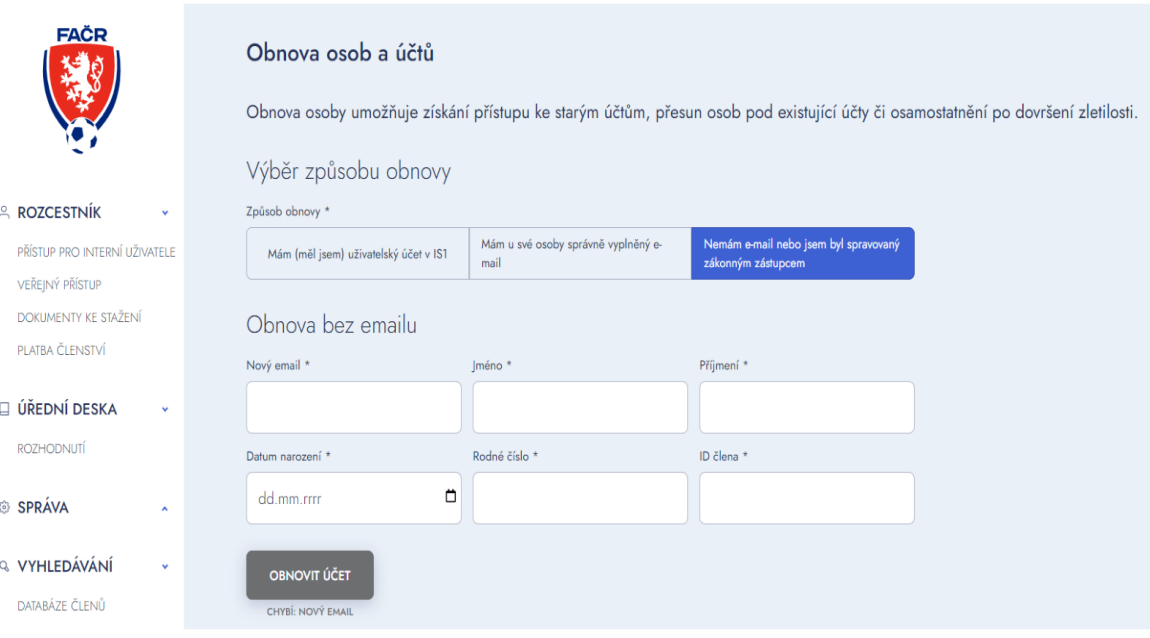

#### <span id="page-23-0"></span>3. **Potvrzení obnovy osoby**

Načtěte si údaje z IS1 a zkontrolujte v IS3.

Po první části migrace ponechte všechna předvyplněná pole beze změny a doplňte pouze chybějící.

Zadejte, že souhlasíte s podmínkami a potvrďte.

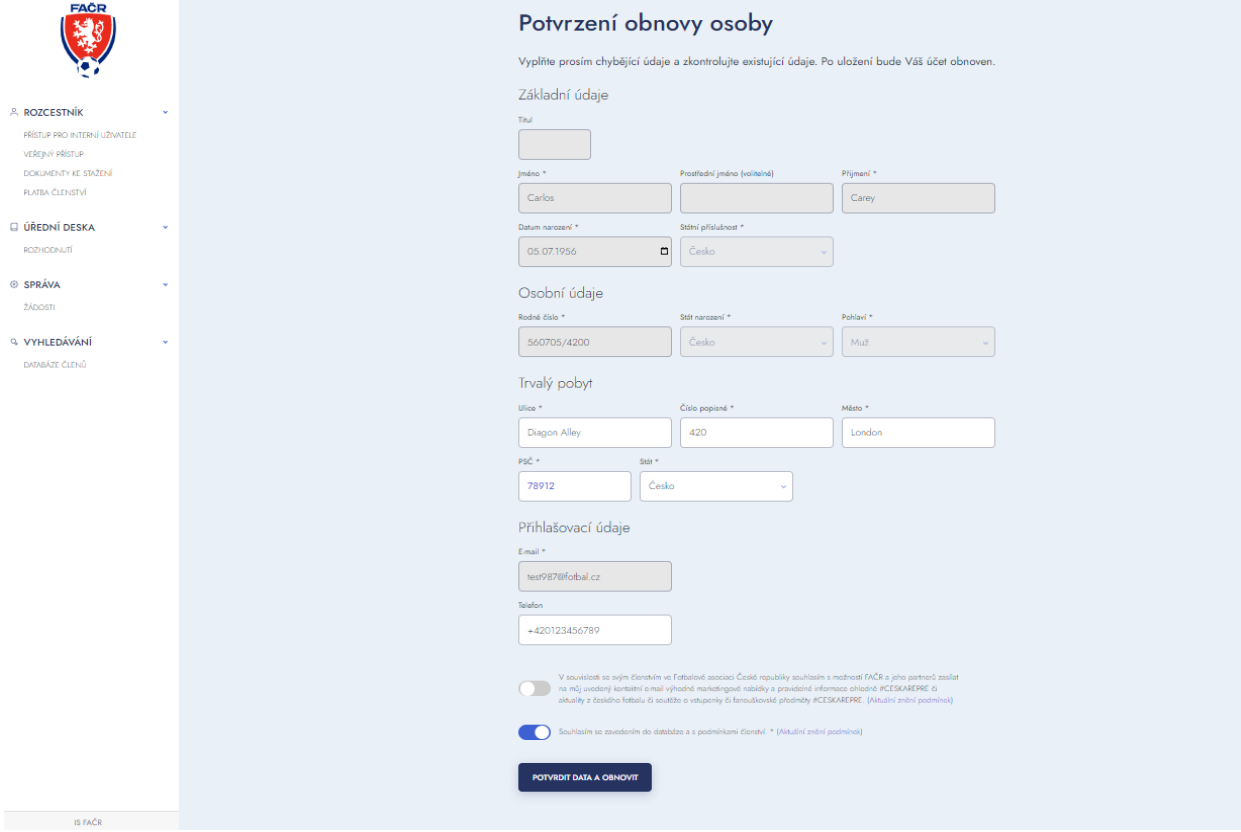

#### <span id="page-24-0"></span>4. **Dokončení migrace**

Na svém e-mailu potvrďte aktivační e-mail a dokončete migraci.

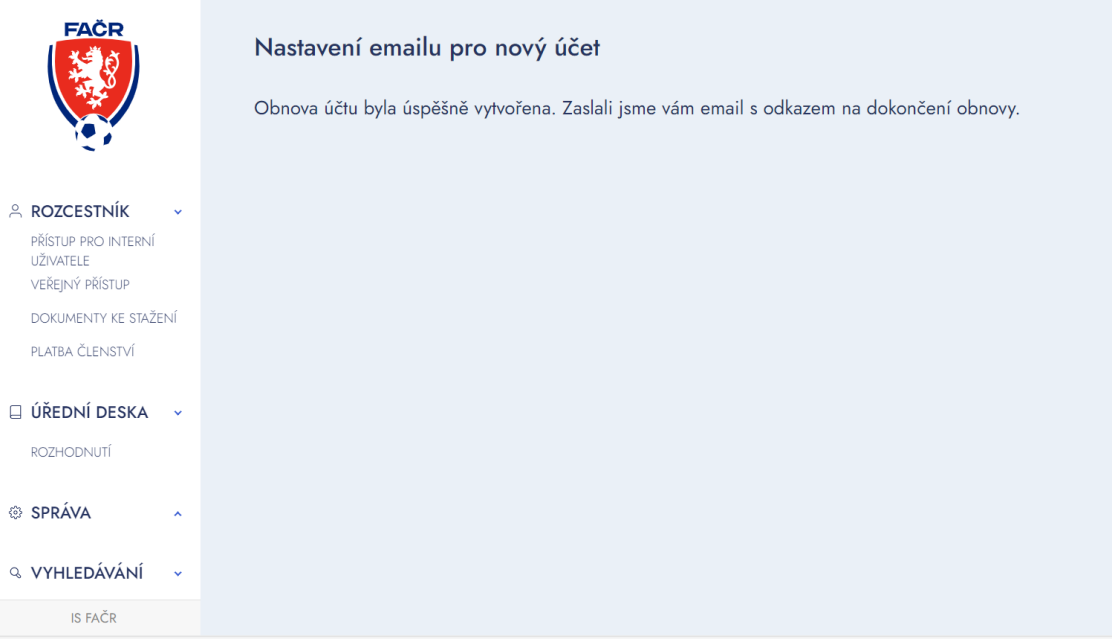

Po dokončení migrace se můžete přihlásit do systému (zadejte své přihlašovací údaje prostřednictvím e-mailu a hesla).

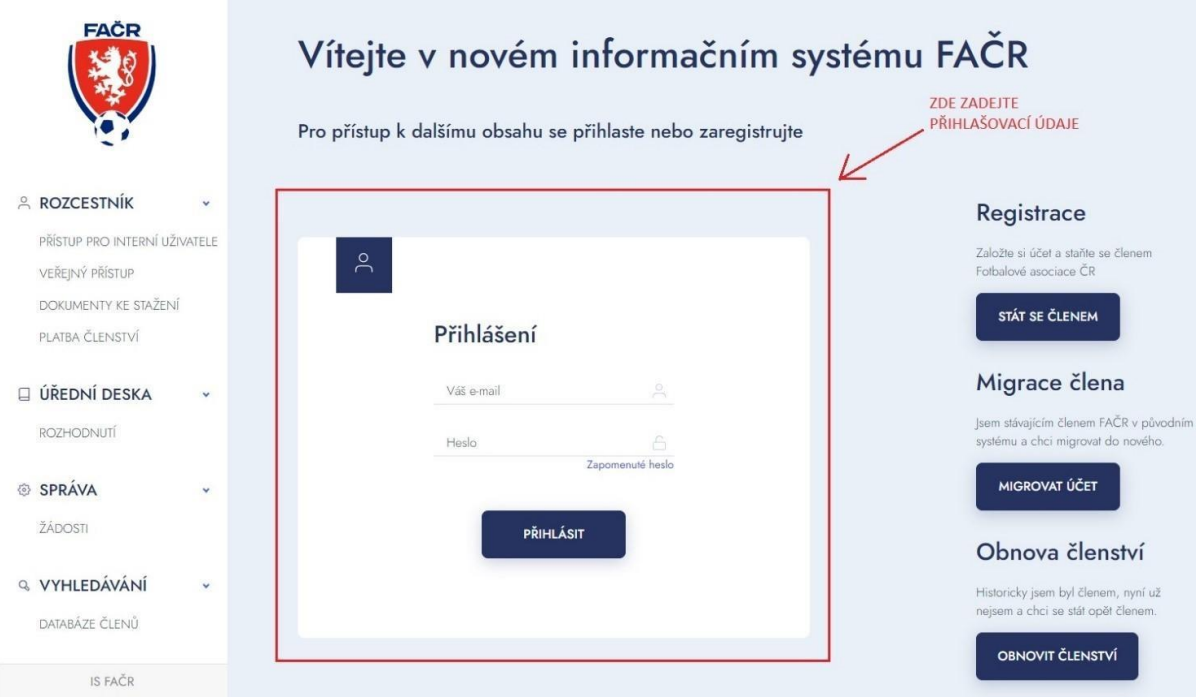